2024/06/05 13:41

# **Table of Contents**

| Faking Tickets (Book Requests) | 1 |
|--------------------------------|---|
| Naming books                   | 3 |
| Jsing RT: Tips & Tricks        | 3 |

2024/06/05 13:41 1/3

## **Taking Tickets (Book Requests)**

NNELS uses open-source software called RT (Request Tracker) to manage requests for books.

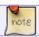

The workflow for Human Narration Image Descriptions is different than below.

### Step 1: Take a book request

- 1. Review the list of books in the NNELS Production Queue- look for books that have Nobody in particular as an owner
- 2. Sort the requests by priority by clicking on Priority. If there are any books marked as High priority, then take one of those books (if not, select a ticket of Medium priority, then Low)
- 3. Claim a book as yours:
  - 1. Open the ticket
  - 2. Go to the Actions drop-down menu
  - 3. Click on Take
  - 4. You should now be the proud owner!

Here is quick tutorial showing you how to Take a Ticket Request.

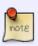

If there is a ticket set to Urgent then that always takes priority, **even if you are currently working on another lower priority ticket**. Make sure you check the queue on a regular basis as titles are added. Sometimes the Production Coordinator will assign tickets directly to you as well.

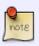

Check to see if the ticket is for DAISY Audio conversion, as this requires a different workflow for RT and conversion. It is expected for you to do one a week as needed. See below for more details.

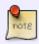

Productions Assistants should have a maximum of 3-4 tickets at any given time. Some exceptions may apply with special projects to be discussed with the Production Coordinator. See Job Outline and Expectations documentation for more information.

#### **Step 2: Download the files**

You can now go to the Unedited folder in Cyberduck (ensure your Root folder is nnels-data-preprod) and locate the needed files (there should be one publisher file and one converted text document).

- 1. Transfer the files to your computer
- 2. Start editing!

Here is a quick tutorial that shows you how to Download from CyberDuck.

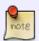

Books for DAISY Audio conversion can be either be found in the Audible folder in Unedited and you will use the Upload a Book feature or there will be a note in the ticket to use Sideload a Book feature. See Converting MP3 to DAISY with Converter Plus for the workflow.

## Step 3: Submit your edited book & pass off the ticket

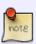

If you are converting an MP3 to DAISY Audio you do not download your file. See Exporting and Passing to QA for instructions on what to do with a finished DAISY Audio file.

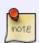

You must rename your file before uploading it to Cyberduck. Standard naming convention is the book title, and your last name with underscores instead of spaces. Title of Book Yourlastname

Once you've completed reformatting a document:

- 1. Upload it to the Edited folder in Cyberduck (root folder is nnels-data-preprod).
- 2. Enter the time (in minutes) you worked on the book in the Time Worked field in RT. You will find this in the ticket's Basics tab. The default should already be Minutes.
- 3. Transfer your RT ticket to Rachel (rachel.osolen) who can then be notified to take a look.
  - 1. You can transfer your ticket by changing the owner of the ticket. Go to the Basics tab and then the Owner field. Type in the name of the person you want to assign the ticket to.
  - 2. If the ticket is currently owned by someone else, you can select "Steal" to take the ticket back.

Here is a guick tutorial on how to Pass Back a Ticket.

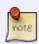

To avoid confusion, ensure there's only one (the most recent) version of your edited doc in the Edited folder. You can delete the older version before uploaded the newest version.

## Step 3: Add a Comment & pass off the ticket

- Go to Actions drop down menu on the top left navigational menu for the ticket.
- Select Comment
- Enter the comment into the comment field, and cc the person you want the comment to go to (this is not needed, but will ensure the comment goes into their inbox and can help ensure they see it.)
- Change the owner to Production Coordinator

2024/06/05 13:41 3/3

Here is a tutorial on how to Leave a Comment in RT.

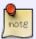

**Never reply on a ticket**. Replies go to the patron, and we don't need to confuse them with our internal dialogue about the book.

# **Naming books**

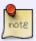

You do not have to worry about renaming DAISY Audio books, as you are not downloading the files. Converter Plus will also rename the files for the Production Coordinator automatically upon download.

As for naming the document, you can use the following conventions:

Title\_with\_underscores\_YourLastName.docx Waiting\_for\_first\_light\_Little.docx

# **Using RT: Tips & Tricks**

When you no longer own a ticket but you need update it - If you have a ticket number, such as
the one in an email subject line, you can pop it into the RT search and it will bring up your
ticket.

From:

http://bclc.wiki.libraries.coop/ - BC Libraries Coop wiki

Permanent link:

http://bclc.wiki.libraries.coop/doku.php?id=public:nnels:etext:workflow&rev=1645724809

Last update: 2022/02/24 17:46

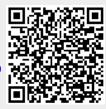